#### **User Guide: Checking FERPA status in The Lumberjack Family Hub (CampusESP) portal**

Last Updated: 2/3/2023

Overview: This user guide will walk through the process of viewing FERPA release information for a student within The Lumberjack Family Hub (CampusESP). As of March 2023, The Lumberjack Family Hub through CampusESP parent portal will be the system of record for FERPA release management. [\(https://families.nau.edu/\)](https://families.nau.edu/)

Note: Users will need to have completed [NAU FERPA training](https://in.nau.edu/ferpa/ferpa-tutorial/) in order to view FERPA release information in CampusESP. For the purposes of these instructions, the term "parent" will be used. However, this applies to **any** person the student wants to grant access to.

1. Log into The Lumberjack Family Hub (CampusESP) <https://families.nau.edu/>

Select login for faculty/staff near the bottom of the page. This will log you in via CAS authentication.

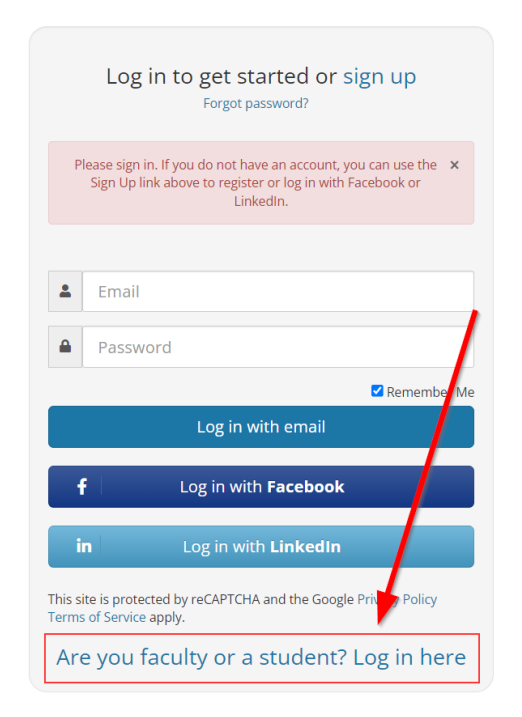

2. In the upper right corner of the portal, click on the profile icon and then click on "Admin"

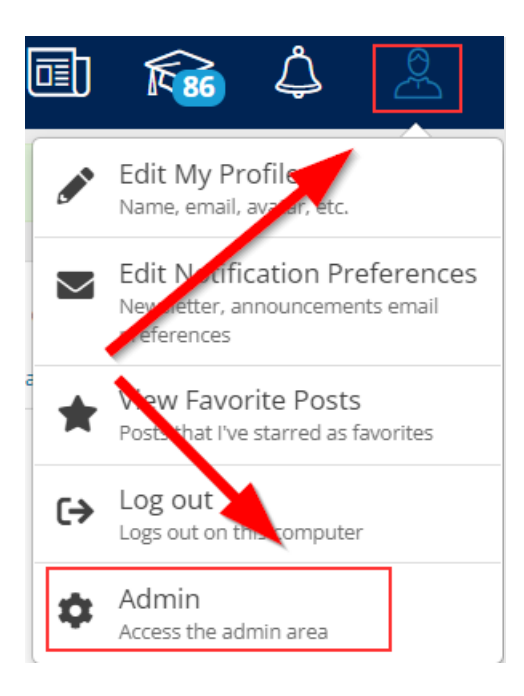

3. Within the Admin section of the portal, click "Users" on the left menu.

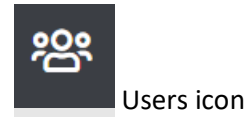

4. Under the "Users" menu, click on "Students" to access the student search

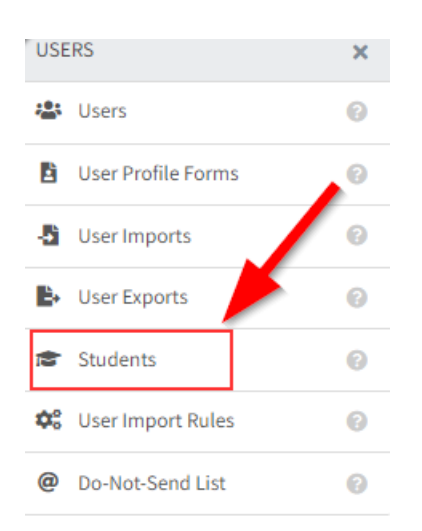

5. Using the Student search field, enter in the student's emplID. Hit Enter to bring back search results, then click on the email address to view the student information.

Note: You may also search by email address or first and last name.

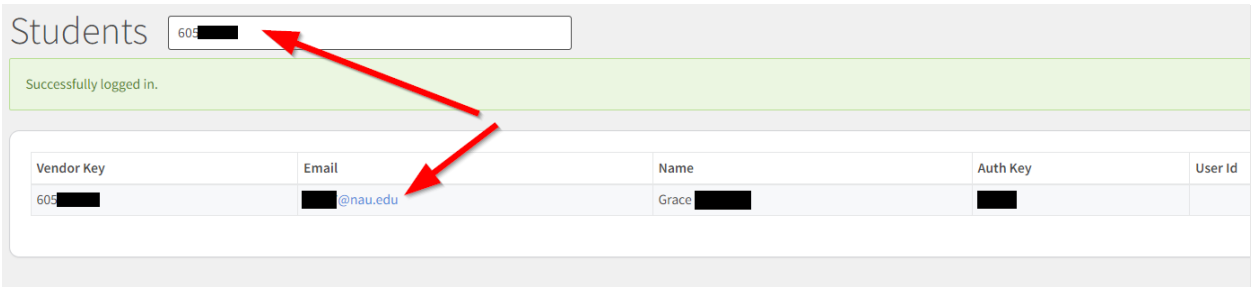

6. Within the details page you must enter a PIN code to see FERPA grant information. This PIN will need to be provided by the family member over the phone. The PIN code is set-up at the time the family member requests a connection to a student. Additionally, the email address of the family member can be entered.

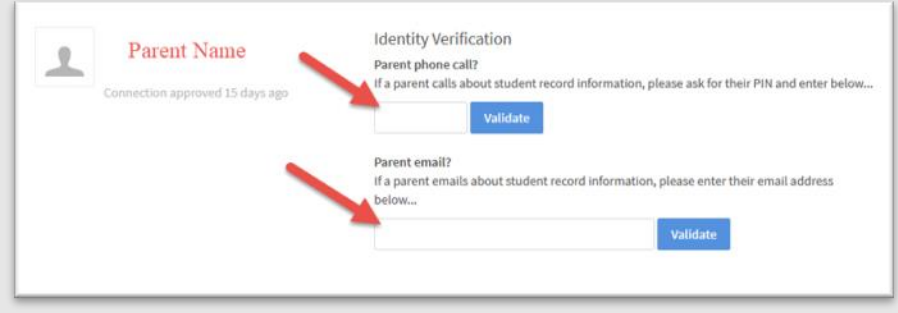

7. If the PIN code or email address entered is correct, then you will see the current FERPA granted information for that student, along with the name of the family member who has been granted FERPA information by the student.

This page will show what information is available to be released to that specific family member.

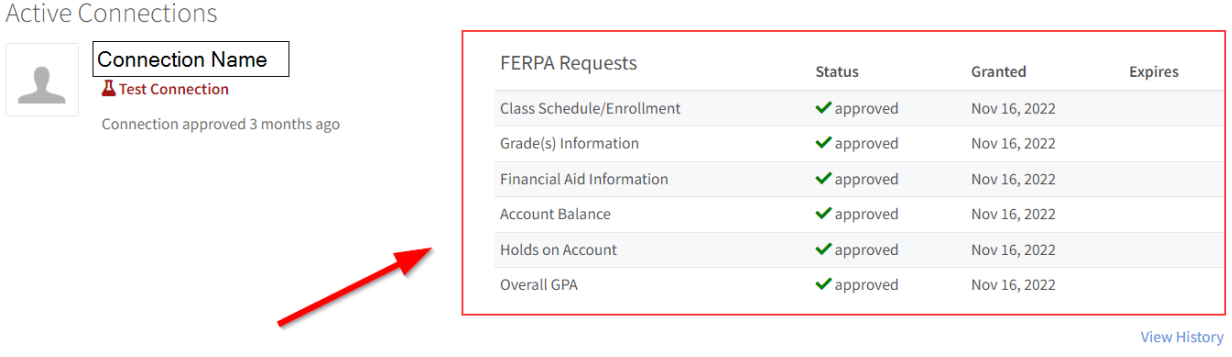

8. The following are examples of the information **a parent or family member** can see within CampusESP.

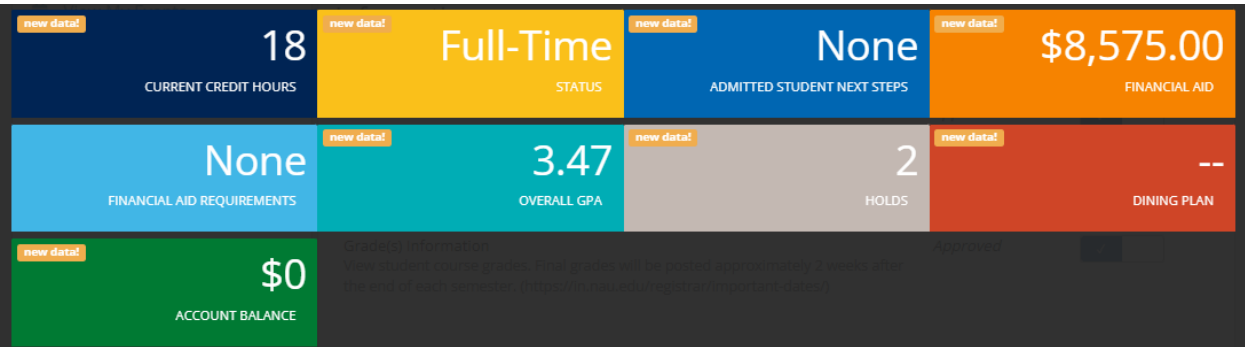

# Schedule

# Spring 2023

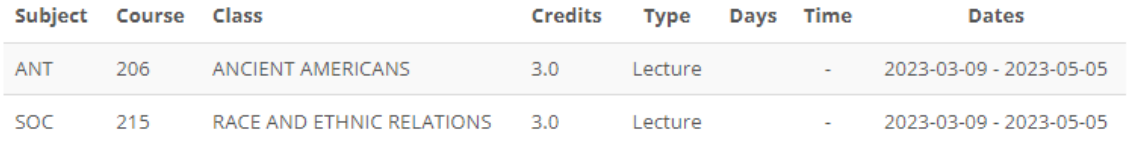

More information about the meaning of Credit Hours can be found at: Requirements for Baccalaureate Degrees Policy Last updated Jan 04, 2023

## Spring 2023

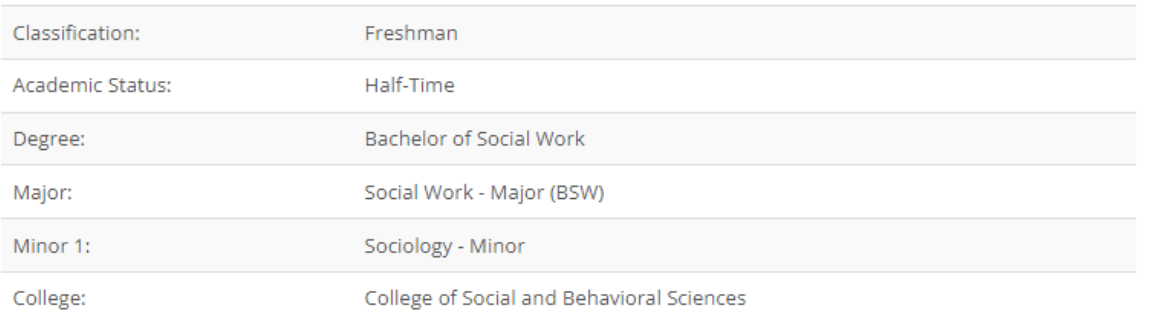

To see more about the meaning of Full-Time and Part-Time status, visit: Undergraduate Student Classifications Policy Last updated Jan 18, 2023

# **Admitted Next Steps**

### Spring 2023

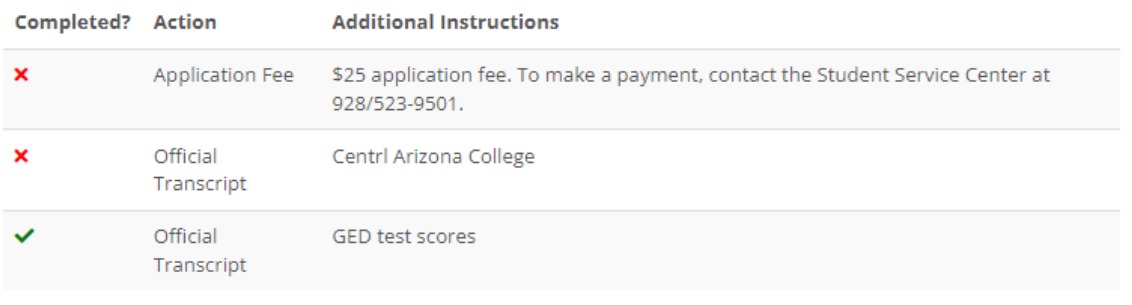

Last updated Jan 18, 2023

# **Financial Aid**

### **Fall 2022**

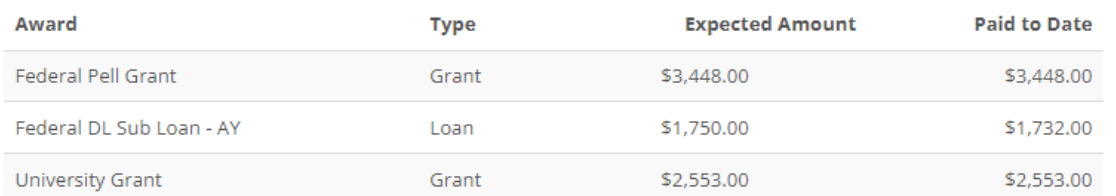

# **Financial Aid Requirements**

### Financial Aid Year 2023-2024

Req. Met? **Requirement Instructions** Direct Loan Entrance Interview  $\boldsymbol{\mathsf{x}}$ 

You have been offered a Federal Direct Loan. All first-time borrowers are required to successfully complete an online Loan Entrance Counseling session in order to disburse these loan funds. Please complete this requirement at studentaid.gov. The Office of Scholarships and Financial Aid will receive confirmation within 3-5 business days.

If you have any questions around scholarships and financial aid, please contact us at 928-523-4951 or visit our Scholarship and Financial Aid website.

Last updated Jan 04, 2023

### **Unofficial Transcript**

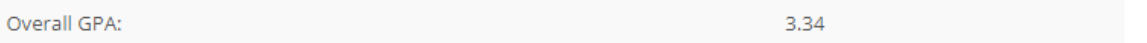

#### Spring 2023

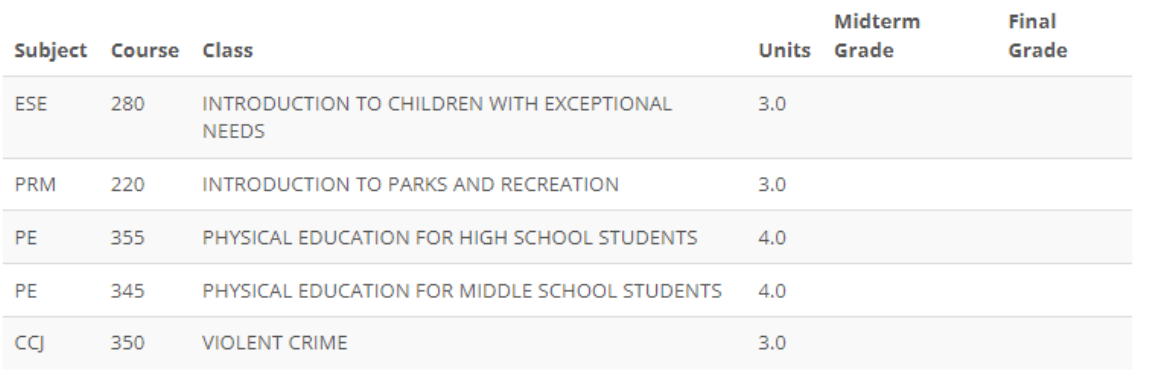

## **Holds**

### Spring 2023

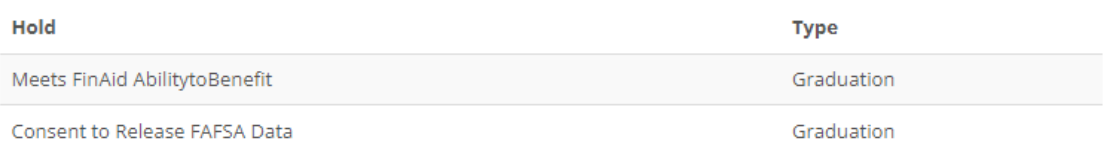

Your student can view the details of a hold on their account by logging into Louie. https://nau.edu/louie Last updated Jan 18, 2023

# Dining and Meal Plan Information

## Spring 2023

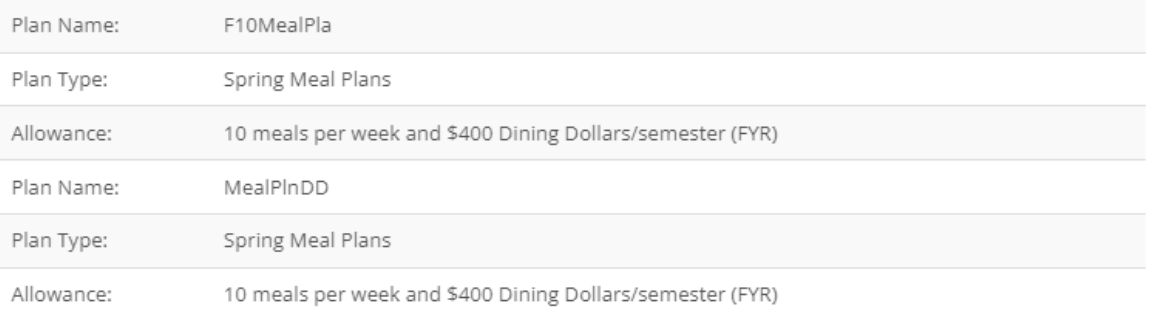

More information about meal plans can be found here To add additional balance to an existing meal plan, please visit here Last updated Jan 18, 2023

## **Account Balance**

## Spring 2023

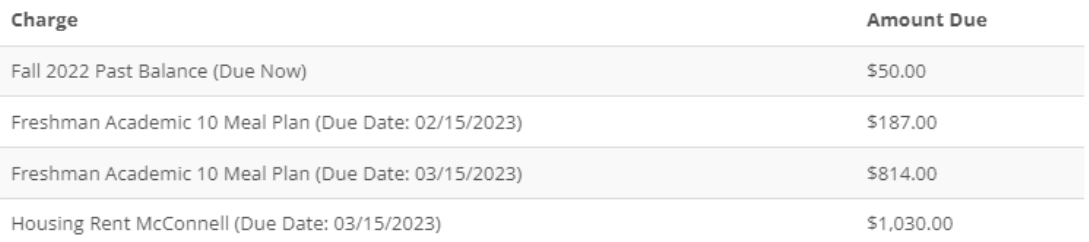

Learn more about how your student can pay their bills on our Student and Departmental Account Services website

Note: Lumberjack Family Hub Data is refreshed once every 24 hours, for most up to date information, please log into the NAU payment system.

Last updated Jan 18, 2023